# **3 ÚVOD DO KASKÁDOVÝCH ŠTÝLOV**

V predchádzajúcich častiach sme vytvorili základnú štruktúru stránky IT Pizza, ale bez zmeny vzhľadu. Aktuálnym trendom tvorby webových stránok je vytváranie vzhľadu len pomocou tzv. kaskádových štýlov.

Kaskádové štýly, skrátene len štýly (CSS – Cascading Style Sheets) popisujú spôsob zobrazenia HTML elementov na obrazovke počítača či v inom médiu (napr. tablet, smartfón, tlačiareň).

V tejto kapitole si ukážeme, ako definovať kaskádové štýly a ako ich vložiť do webovej stránky. Pomocou kaskádových štýlov nastavíme farby pozadia a textu a veľkosť písma.

Budeme vychádzať zo súboru index.html v priečinku 03.

*ÚLOHA 3.1*

Otvorte si online html editor na stránke [https://jsfiddle.net/.](https://jsfiddle.net/) Do okna HTML skopírujte obsah elementu <body> zo súboru 03/index.html. Do okna CSS vložte nasledujúci kód a pozorujte, čo sa udeje:

```
h1 {
   color: orange;
   background-color: black;
}
```
Nezabudnite kliknúť na tlačidlo  $\triangleright$  Run, ktorým "spustíte" kód stránky.

*ÚLOHA 3.2*

V kóde z predchádzajúcej úlohy skúšajte meniť názvy farieb (zadávajte anglické názvy farieb, napr. red, yellow...) a zistite, či ich prehliadač/editor použije.

*ÚLOHA 3.3*

V kóde z úlohy 3.1 nahraďte h1 niektorým z body, h2, p, em, strong a pozorujte, čo sa udeje po "spustení" kódu. Ktoré časti stránky sa zmenia?

# **3.1 Vytvorenie kaskádových štýlov a ich zakomponovanie do webovej stránky**

V predchádzajúcich úlohách sme vytvorili definície kaskádových štýlov. Zjednodušene by sme ich mohli vysvetliť nasledovne:

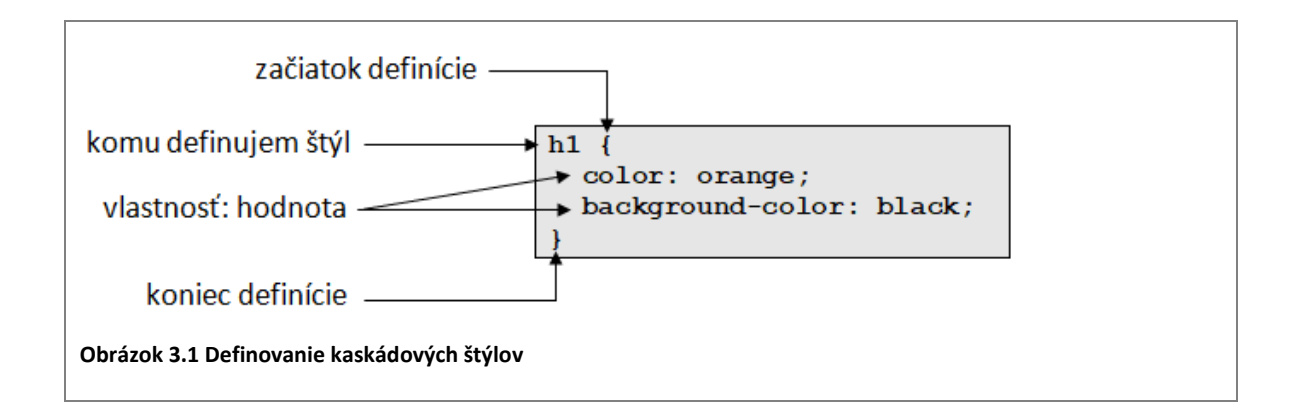

Uvedený kód môžeme čítať ako "pre element h1 nastav farbu textu na orange a farbu pozadia na black".

Odborne hovoríme, že vlastnostiam color a background-color sme nastavili hodnotu (farbu). Medzi vlastnosťou a hodnotou musí byť dvojbodka (:) a táto dvojica musí byť ukončená bodkočiarkou  $(j)$ . Všetky nastavenia vlastností musíme uzatvoriť do zátvoriek  $\{-\}$ (aj keď budeme definovať len jednu vlastnosť štýlu).

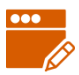

## *PRÍKLAD 3.4*

Urobme kópiu štýlov z úlohy 3.1 a vložme ju znovu pod definíciu h1. Zmeňme druhé h1 na h2 a vymeňme farby textu a pozadia, aby boli nadpisy rôzne.

```
h1 {
   color: orange;
   background-color: black;
}
h2 {
  color: black;
   background-color: orange;
}
```
Čo sa udialo so stránkou? Ktoré nadpisy sa zmenili?

- *ÚLOHA 3.5*
	- **Pre nadpisy h2 zmeňte farbu pozadia na inú.**
	- Zrušte vlastnosť color pre h2 (vymažte riadok). Ako sa zmení stránka?

Definície kaskádových štýlov, ktoré sme vytvorili, sa použijú pre každý element h1 a každý element h2, ktoré máme na stránke.

# **3.2 Vloženie kaskádových štýlov do stránky**

Poďme teraz upraviť stránku IT Pizza (nie v systéme JSFiddle) a pridať do nej kaskádové štýly.

Ak chceme do existujúcej stránky vložiť definície kaskádových štýlov, môžeme využiť element <style></style>, ktorý sa vkladá do hlavičky webovej stránky (element <head>).

```
<head>
  <meta charset="utf-8">
  <title>IT PIZZA</title>
   <style>
  </style>
</head>
```
#### *PRÍKLAD 3.6*

Otvorme súbor 03/index.html. V ňom do elementu <head> vložíme prázdny element <style>. Do neho skopírujeme kaskádové štýly z *príkladu 3.4*. Súbor uložíme a pozrieme si webovú stránku v prehliadači.

```
<head>
   <style>
     h1 {
       color: orange;
       background-color: black;
     }
     h2 {
       color: black;
       background-color: orange;
     }
   </style>
</head>
```
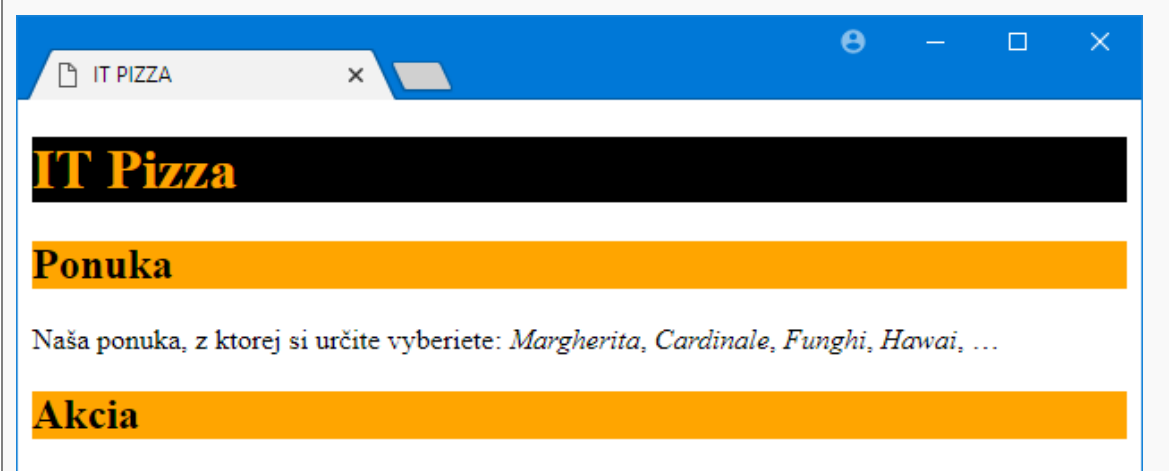

Každý pondelok pri kúpe troch pízz podľa ľubovoľného výberu máte najlacnejšiu z nich zadarmo.

# **Kontakt**

Mlynská dolina, 842 48 Bratislava; tel. +421 999 123 456; email: ba@itpizza.sk

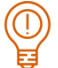

#### *ÚLOHA 3.7*

Vyskúšajte rôzne zmeny štýlov v súbore index.html, ktoré ste skúšali v editore JSFiddle, a overte, či sa správajú rovnako.

# **3.3 Zmena písma na stránke**

Okrem zmeny farieb môžeme zmeniť aj typ písma rôznym elementom. Doteraz sme nikde písmo nenastavovali, takže prehliadač použil vlastné základné nastavenie.

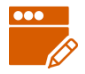

#### *PRÍKLAD 3.8*

Nastavme typ písma na celej stránke na *Verdana*. Ku kaskádovým štýlom na stránke IT Pizza doplňme nasledujúci štýl pre element body.

```
 <style>
...
h2 {
   color: black;
  background-color: orange;
}
body {
   font-family: Verdana;
}
   </style>
```
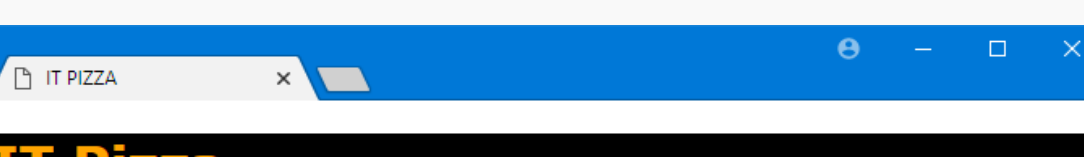

# **Ponuka**

Naša ponuka, z ktorej si určite vyberiete: Margherita, Cardinale, Funghi, Hawai, ...

#### Akcia

Každý pondelok pri kúpe troch pízz podľa ľubovoľného výberu máte najlacnejšiu z nich zadarmo.

# **Kontakt**

Mlynská dolina, 842 48 Bratislava; tel. +421 999 123 456; email: ba@itpizza.sk

# *ÚLOHA 3.9*

Zmeňte typ písma

- **nadpisov** h2 na Arial,
- odsekov p alebo zvýraznených textov (em) na "Times New Roman",
- **elementov** address na "Courier New".

Viacslovné názvy písma musia byť v úvodzovkách alebo v apostrofoch.

Ak definujeme typ písma, je vhodné uvádzať nie jeden typ písma, ale viacero typov pre prípad, ak by prvé písmo v poradí nebolo dostupné na danom počítači, kde sa stránka zobrazuje. Ďalšie písma oddeľujeme čiarkami, napr. font-family: Arial, Verdana, sans-serif.

# **3.4 Metodické pokyny pre učiteľa**

Cieľom je získať prvé skúsenosti s definovaním kaskádových štýlov.

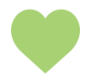

# **MOTIVÁCIA**

**CIEĽ**

Myslíme si, že žiaci už od začiatku tvorby stránky budú mať záujem tvoriť nielen obsah, ale aj dizajn stránky. Keďže dnešným trendom je definovať dizajn pomocou CSS a nie elementov v rámci HTML, zaradili sme prvé stretnutie s CSS už ako 3. kapitolu.

## **Nadväznosť na predchádzajúce kapitoly**

Kapitolu **nie je možné robiť bez prebratia predchádzajúcej kapitoly**.

## **K definovaniu štýlov**

Sú ďalšie dva spôsoby vloženie štýlov k stránke: ukladanie štýlov do externých súborov a ich pripojenie pomocou elementu link a definovanie štýlu priamo v definiícii elementu pomocou atrúbútu style. V učebnici uvádzame len jeden spôsob vkladania štýlov. Keďže je to len úvod do CSS, nemali by sme žiakov "zahltiť" encyklopedickým vymenovaním všetkých spôsobov, ako vkladať štýly.

Možnosť definovania štýlov pomocou elementu <style></style> v rámci elementu head sme zvolili preto, lebo a) kým majú žiaci relatívne malú stránku, je výhodnejšie mať všetko spolu v jednom dokumente (preto nie externé) b) považujeme za vhodnejšie mať všetky vlastnosti definované pokope na jednom mieste, a nie rozhádzané po jednotlivých elementoch, kde by sa často opakovali rovnaké definície vlastností (preto nie atribút style v elementoch).

## **K definovaniu vlasností písma**

Ak sa študenti v minulosti stretli s nastavovaním vlastností písma pomocou atribútov HTML elementov, treba ich upozorniť, aby to nerobili, pretože to nie je v súlade so štandardom HTML5.

## **Očakávané problémy**

zabudnutie pravej zátvorky } , zabudnutie dvojbodky, preklepy v názvoch vlastností